# **Indico**

## **Sekcijas sēdes pamatinformācijas ievietošana**

#### **1. Jaunas sekcijas sēdes pievienošana**

Indico izpratnē katra sekciju sēde ir kā atsevišķa konference. Līdz ar to, lai izveidotu jaunu sekciju sēdi, jānospiež **Create event => Conference**:

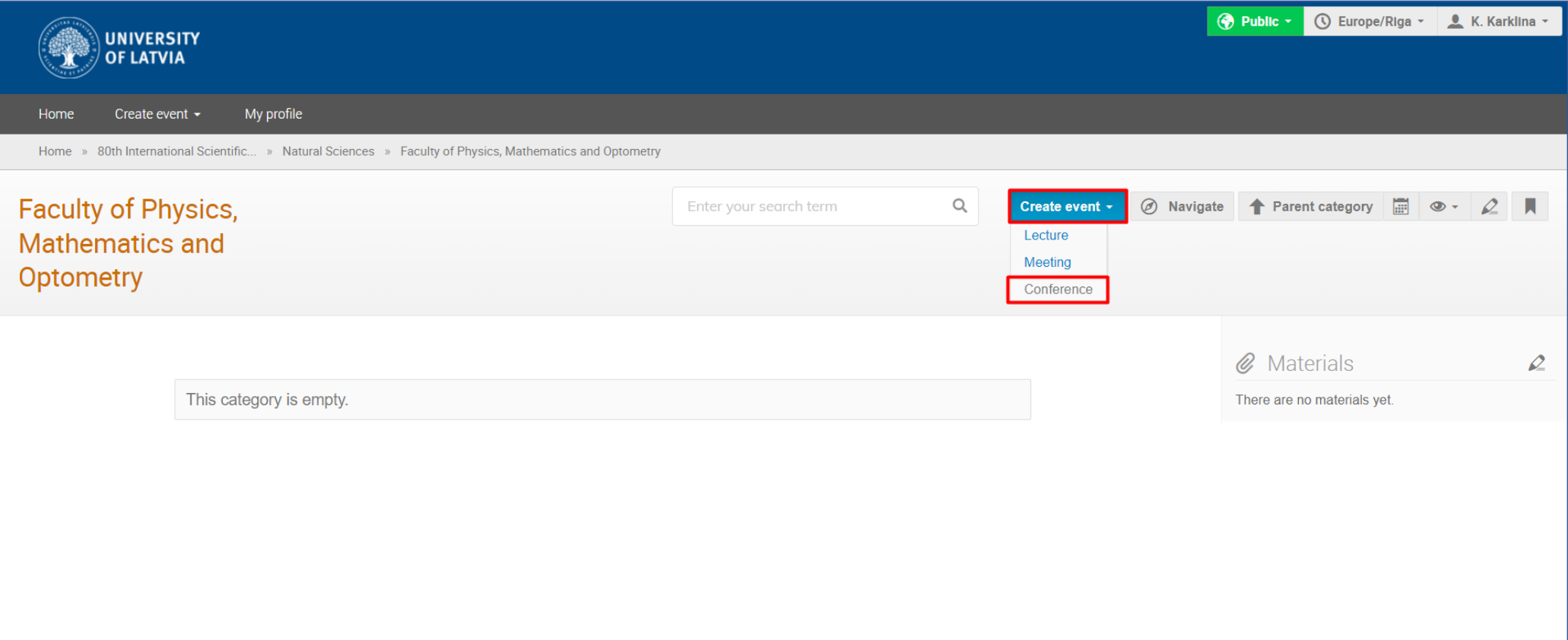

#### **2. Sekcijas sēdes nosaukuma un norises datuma + laika pievienošana**

Pēc 1. soļa veikšanas atvērsies logs, kurā:

- jānorāda **sekcijas sēdes nosaukums** (1); **sekcijas sēdes norises datums un laiks** (2);
- jānospiež "Create event" (3).

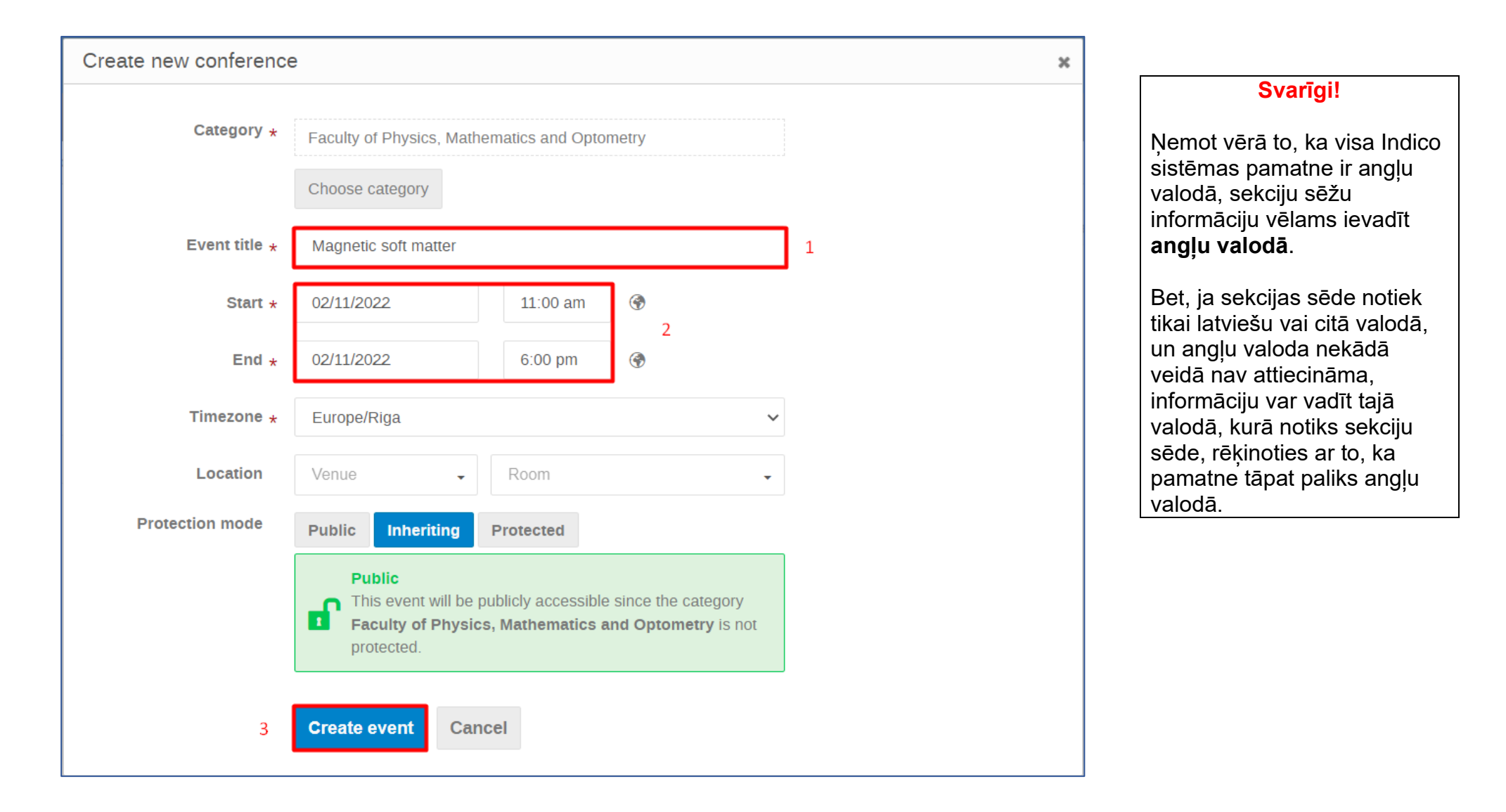

#### **3. Sekcijas sēdes pamatinformācijas pievienošana**

Pēc iepriekšējā soļa veikšanas Jūsu sekcijas sēdei tiks izveidota sava mini-tīmekļvietne, kurā tālāk notiks visi turpmākie ar Jūsu sekcijas sēdi saistītie procesi.

Nākamais solis – pievienot **nelielu aprakstu** par Jūsu sekcijas sēdi. Vieta, kur pievienot aprakstu, ir atrodama šeit:

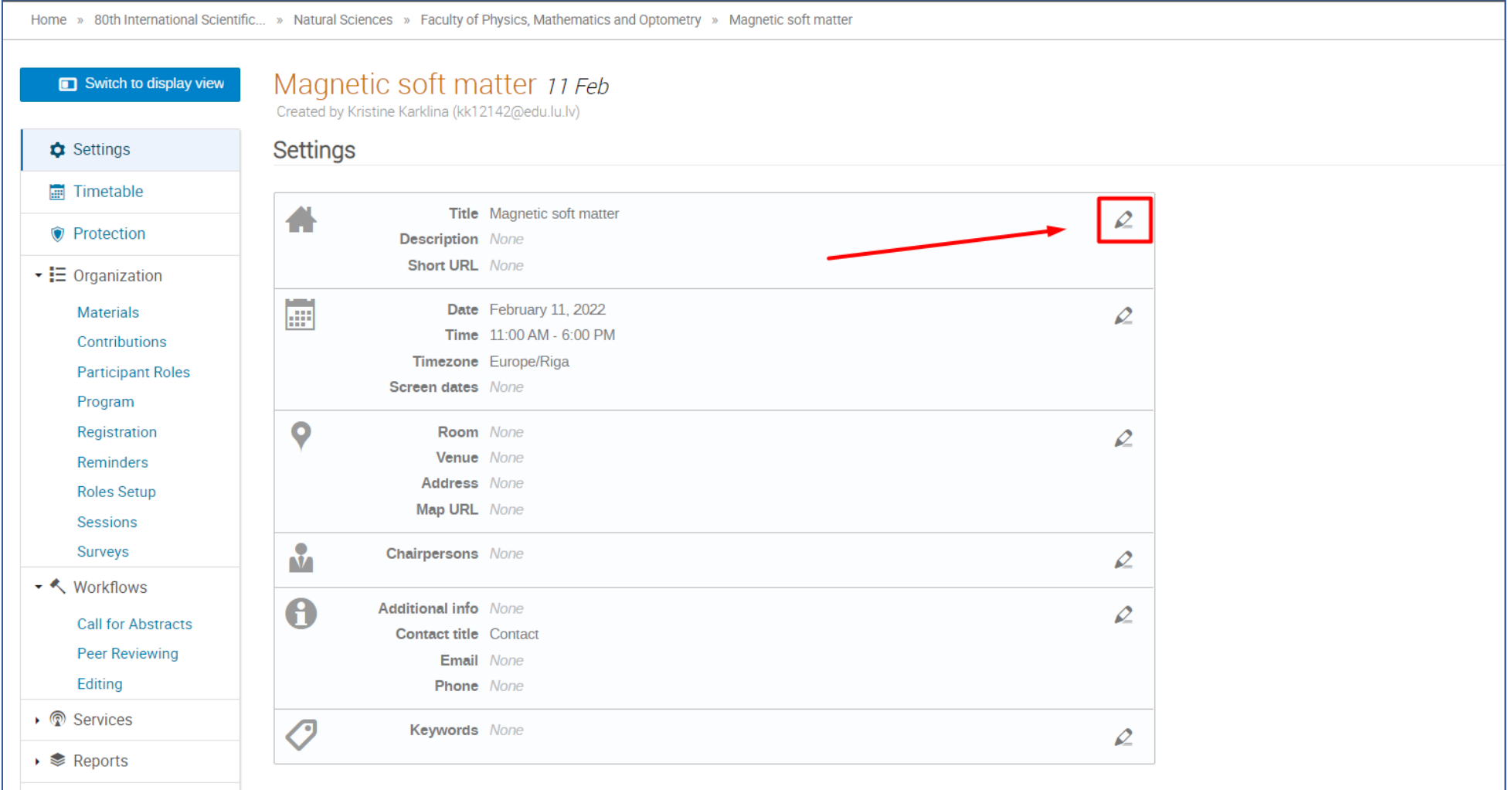

- **4. Sekcijas sēdes apraksta un unikālās URL adreses pievienošana**
	- Sadaļā "Description" jāpievieno **neliels apraksts par sekciju sēdi** (1);
	- Sadaļā "URL shortcut" (2) vai ierakstīt (tas nav obligāti, pēc Jūsu izvēles) sekcijas sēdes nosaukuma atslēgvārdu, lai izveidotos unikāla URL adrese, kuru varēsiet izmantot publicitātei;
	- Pēc veiktajām darbībām jānospiež "Save" (3).

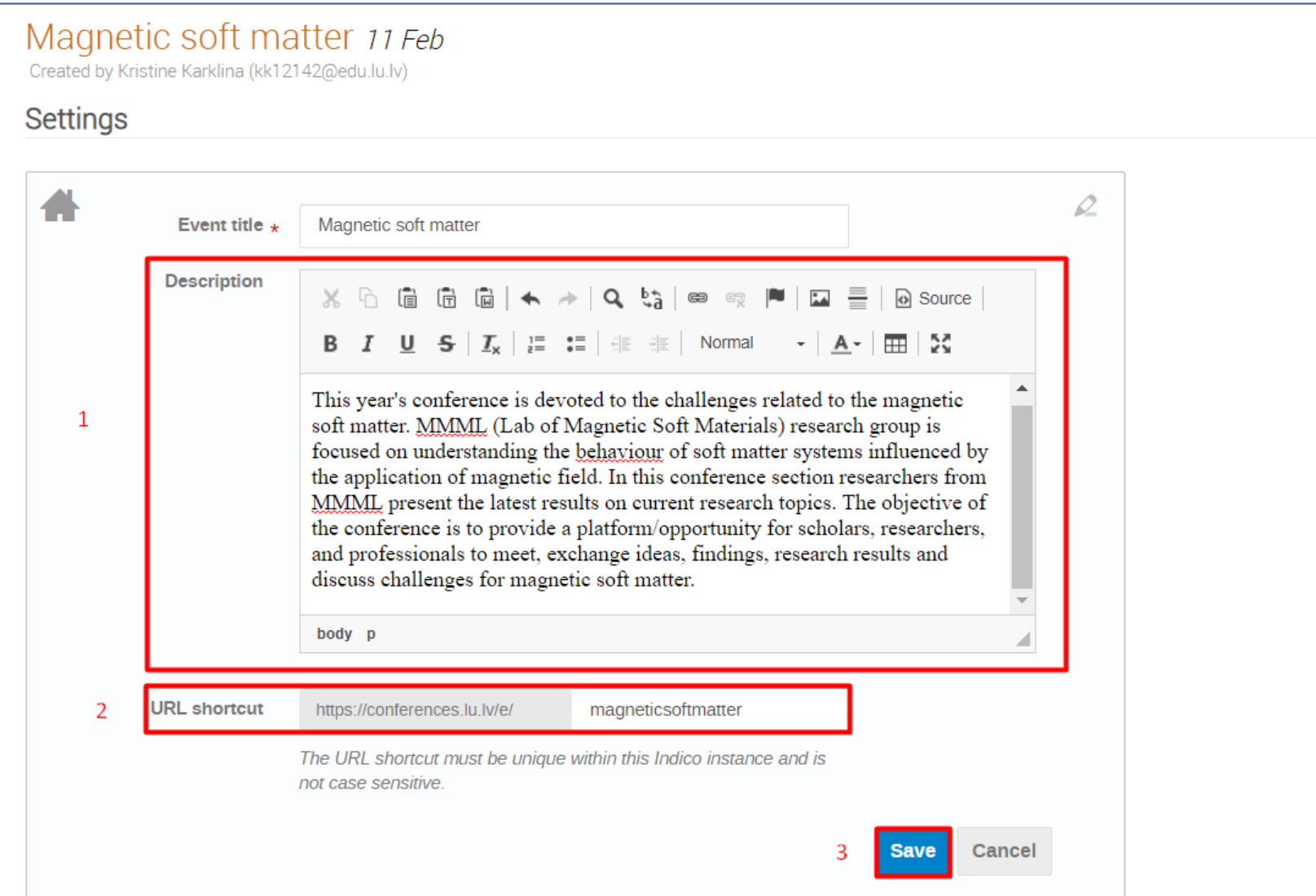

## **5. Sekcijas sēdes vadītāja/-u pievienošana**

• Lai pievienotu sekcijas sēdes vadītāju/-s, jānospiež uz zīmulīti sadaļā "Chairpersons":

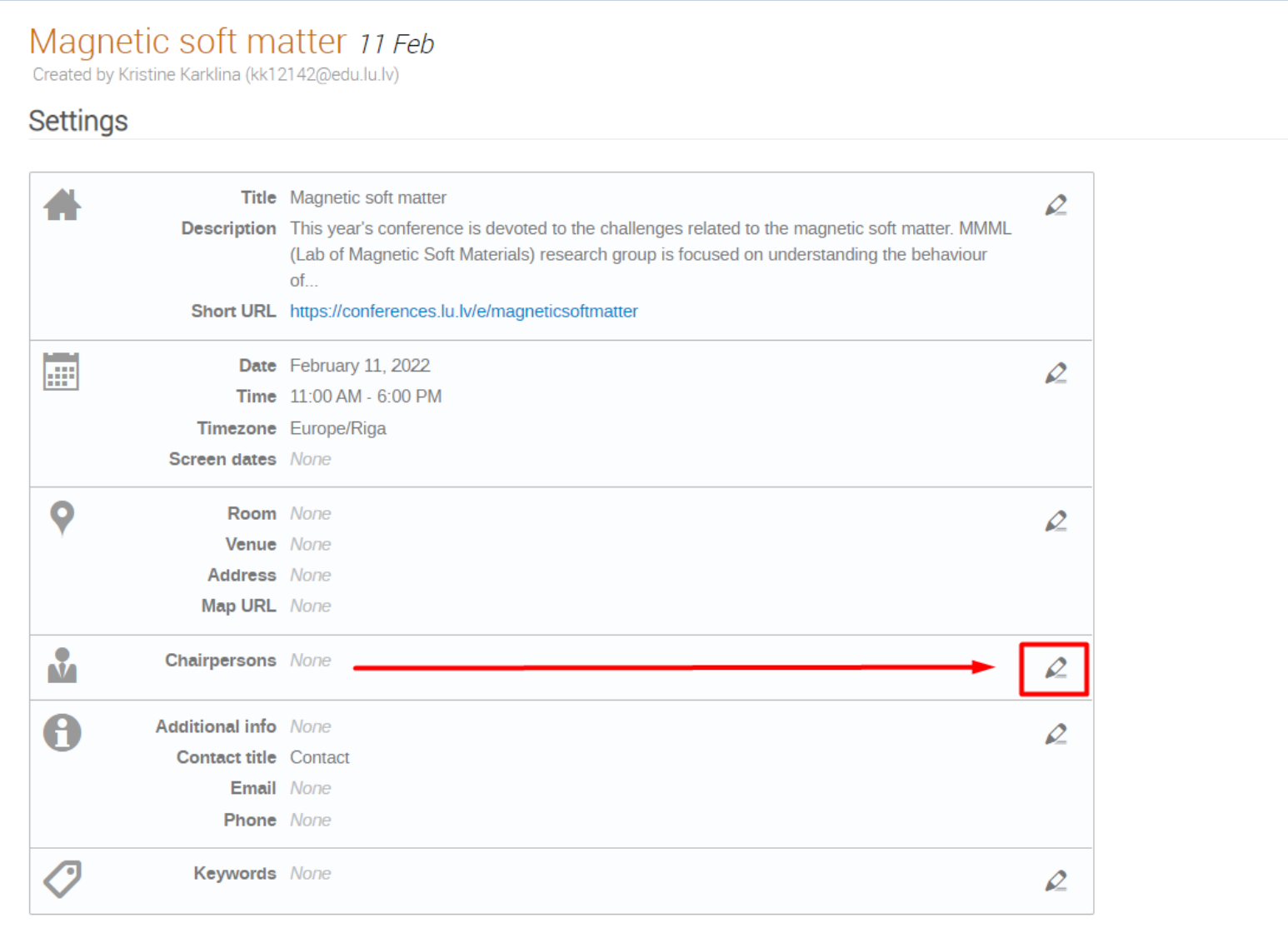

• Sekcijas sēdes vadītājs jāpievieno, izmantojot "Search" poga:

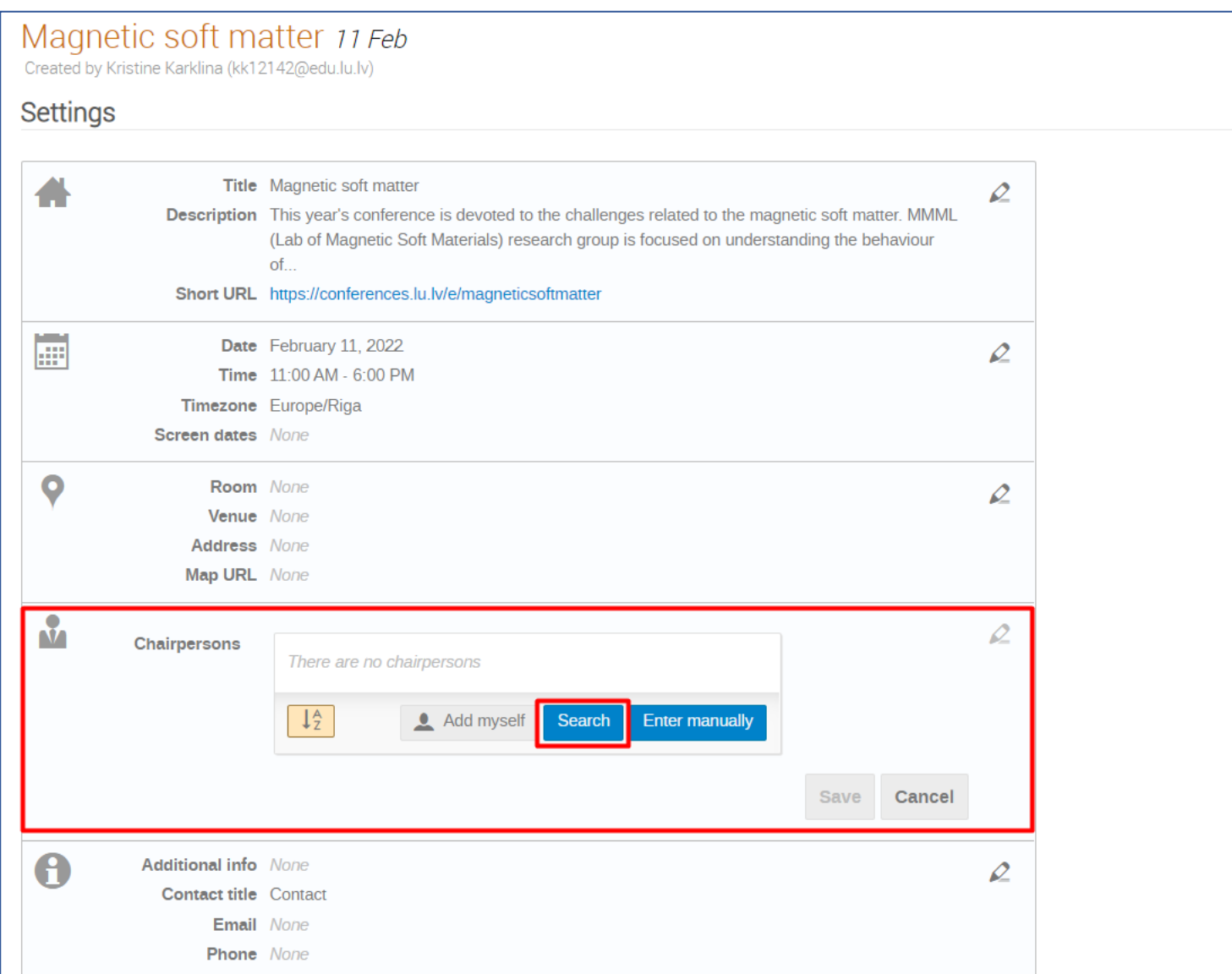

- Sadaļā "Family name" jāieraksta sekcijas sēdes vadītāja uzvārds (bez diakritiskām zīmēm) (1);
- Jānospiež "Search" (2):

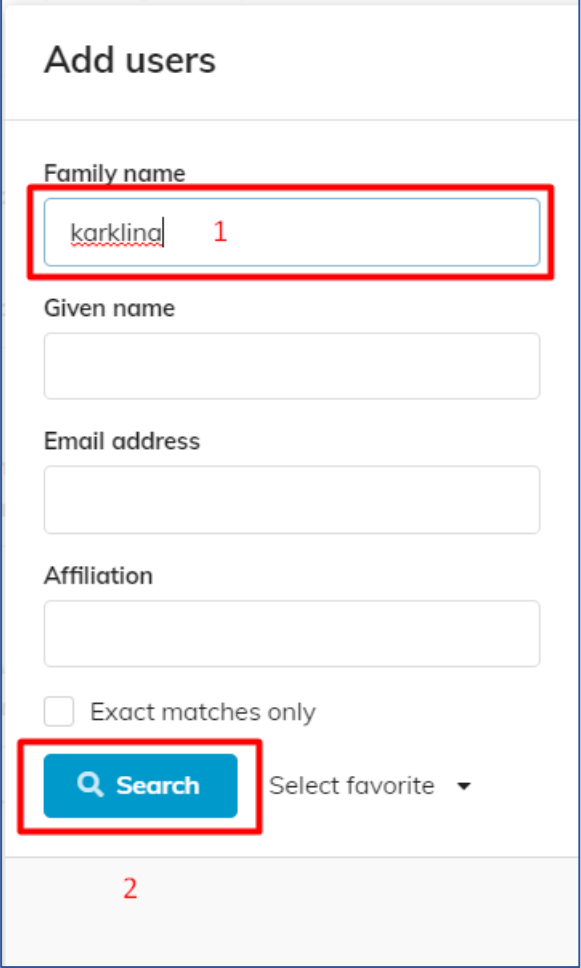

### **Svarīgi!**

Lai pievienotu konkrētu sekcijas vadītāju, viņam ir jābūt izveidotam **Indico profilam** un **kaut vienu reizi jāpieslēdzas** [https://conferences.lu.lv/.](https://conferences.lu.lv/)

• Atrodot sekcijas vadītāju, jānospiež "+"":

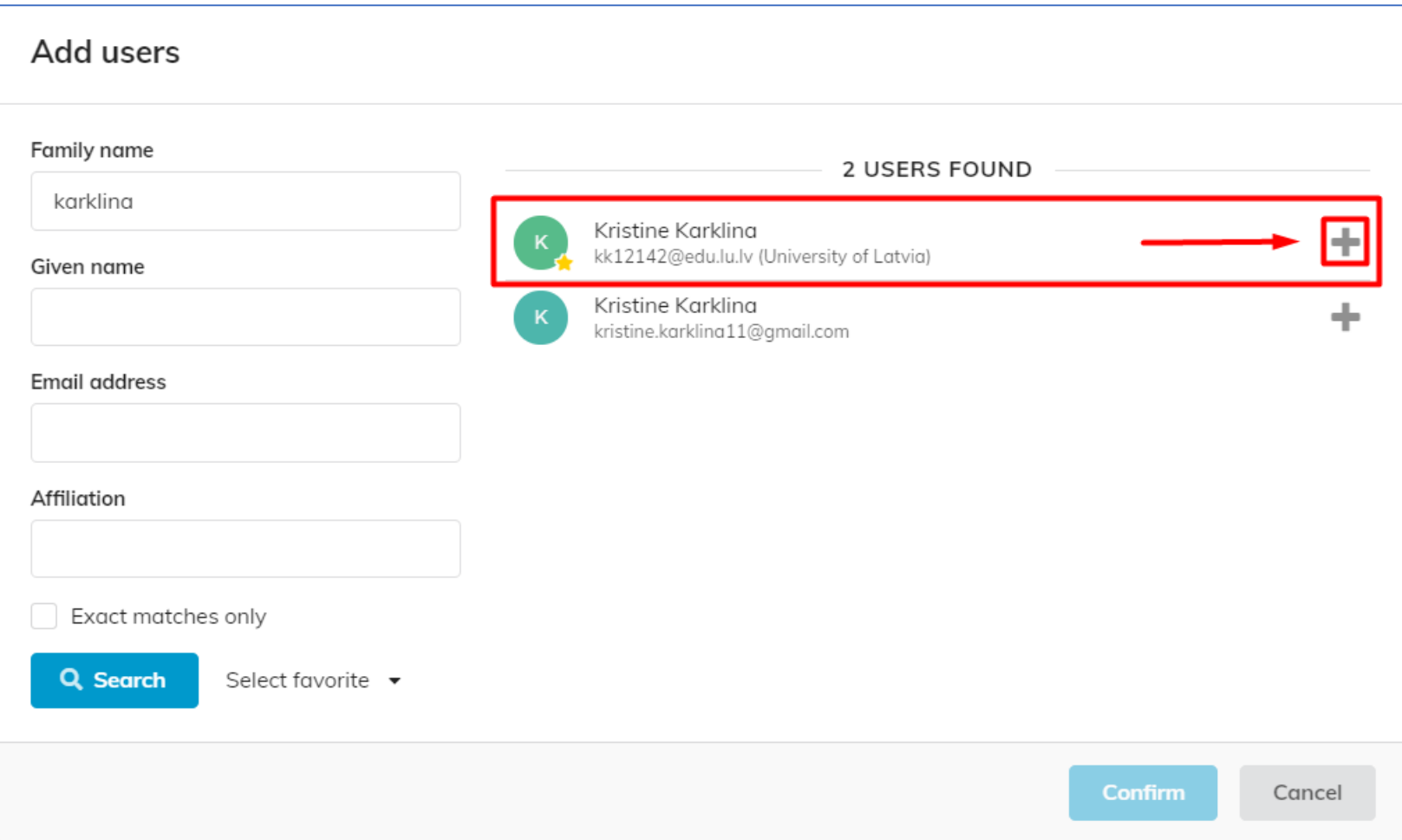

- Pēc "+" nospiešanas blakus izvēlētajai personai parādīsies zaļš ķeksītis, kas apstiprina izvēli;
- Jānospiež "Confirm":

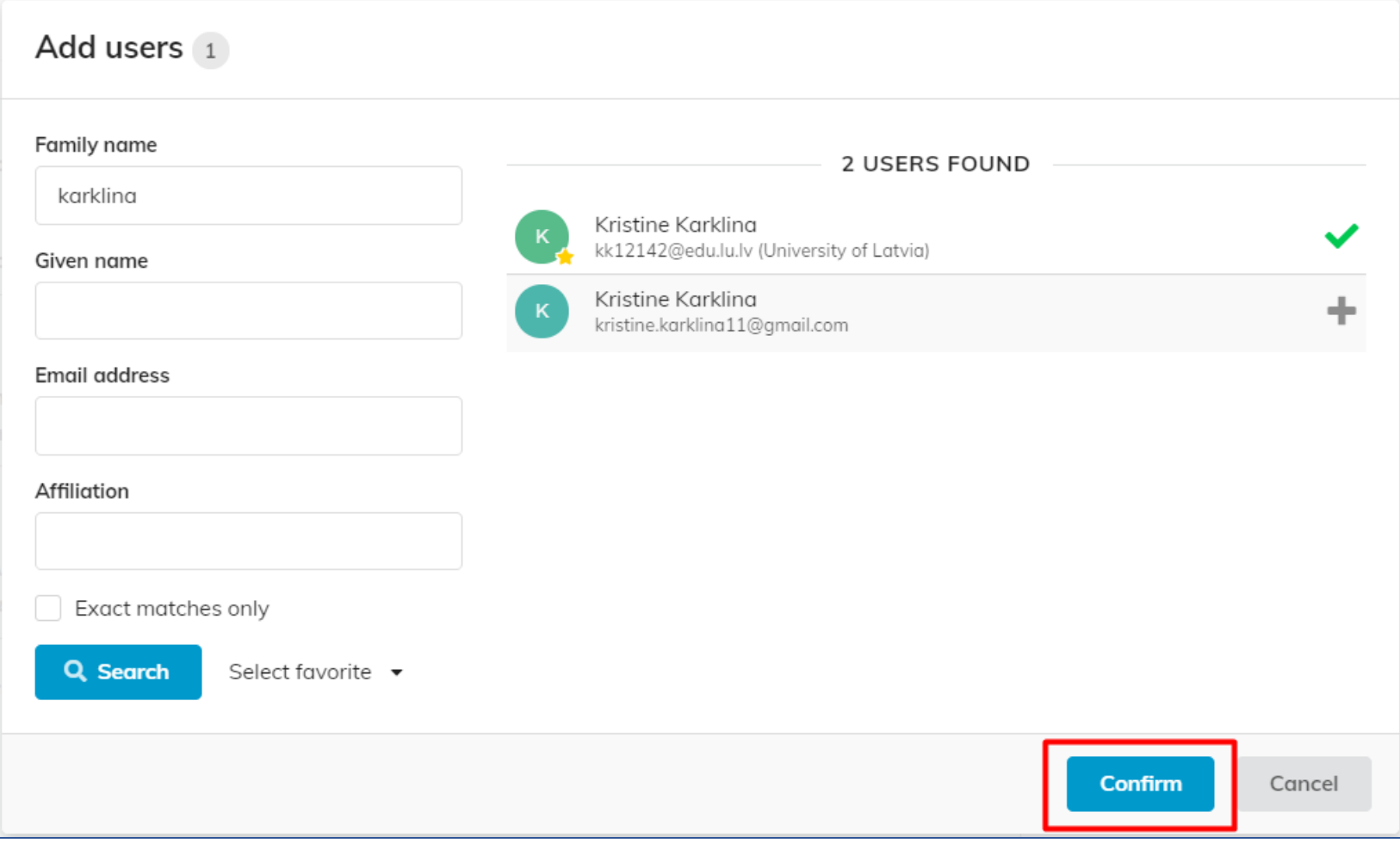

- Pēc šāda paša principa var pievienot vairākus sekcijas vadītājus.
- Kad ir pievienoti visi sekcijas sēdes vadītāji, jānospiež "Save":

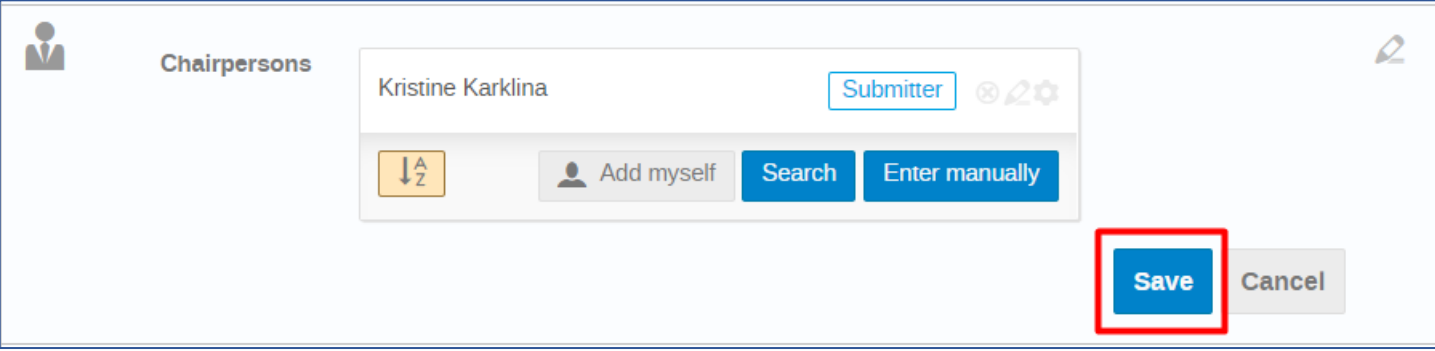

#### **6. Kontaktinformācijas pievienošana**

• Lai pievienotu kontaktinformāciju, caur kuru interesenti varēs ar Jums sazināties saistībā ar Jūsu sekcijas sēdi, jānospiež uz zīmulīti šājā sadaļā:

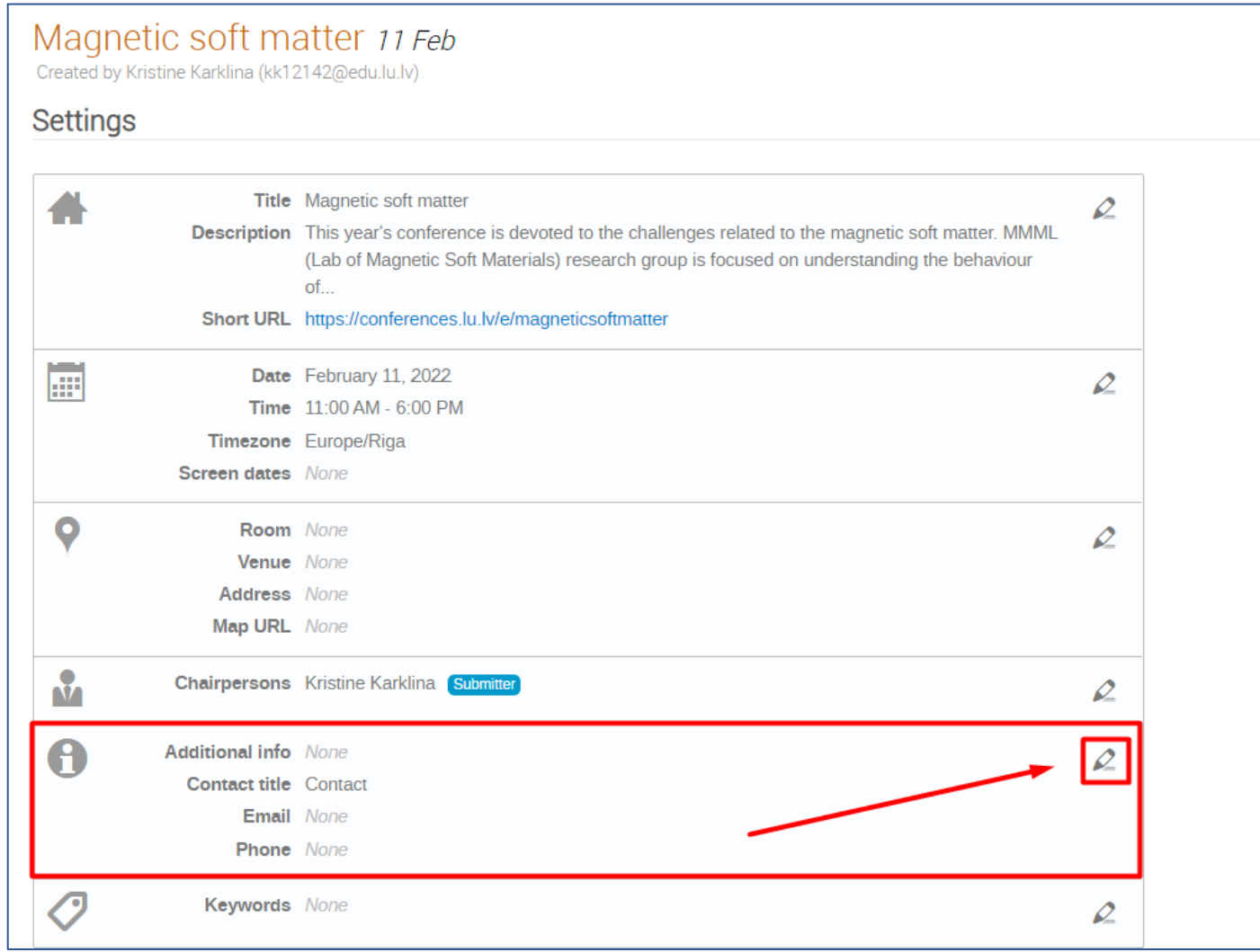

- Sadaļā "Title" jānorāda vārds "Contact" (1);
- Sadaļā "Email" jāieraksta e-pasts, uz kuru varēs rakstīt interesenti, lai noskaidrotu informāciju par sekcijas sēdi (2);
- Sadaļā "Phone numbers" jāieraksta kontakttālrunis (3);
- Pēc visām veiktajām izmaiņām jānospiež "Save" (4):

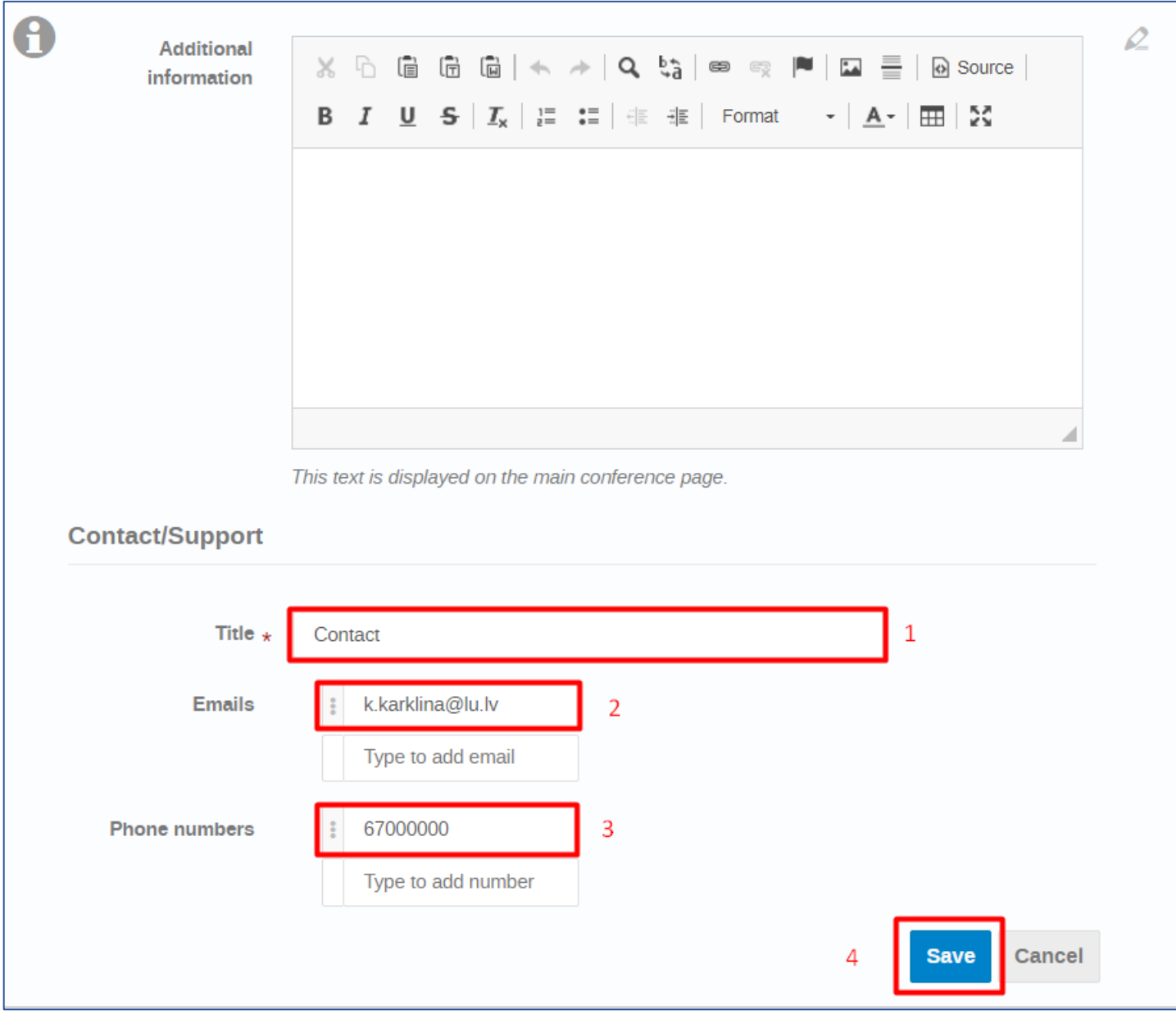

#### **7. Ievadītā satura apskate priekšplānā**

• Lai apskatītos, kā izskatās Jūsu savadītā informācija priekšplānā, lapas augšējā kreisajā stūrī jānospiež "Switch to display view":

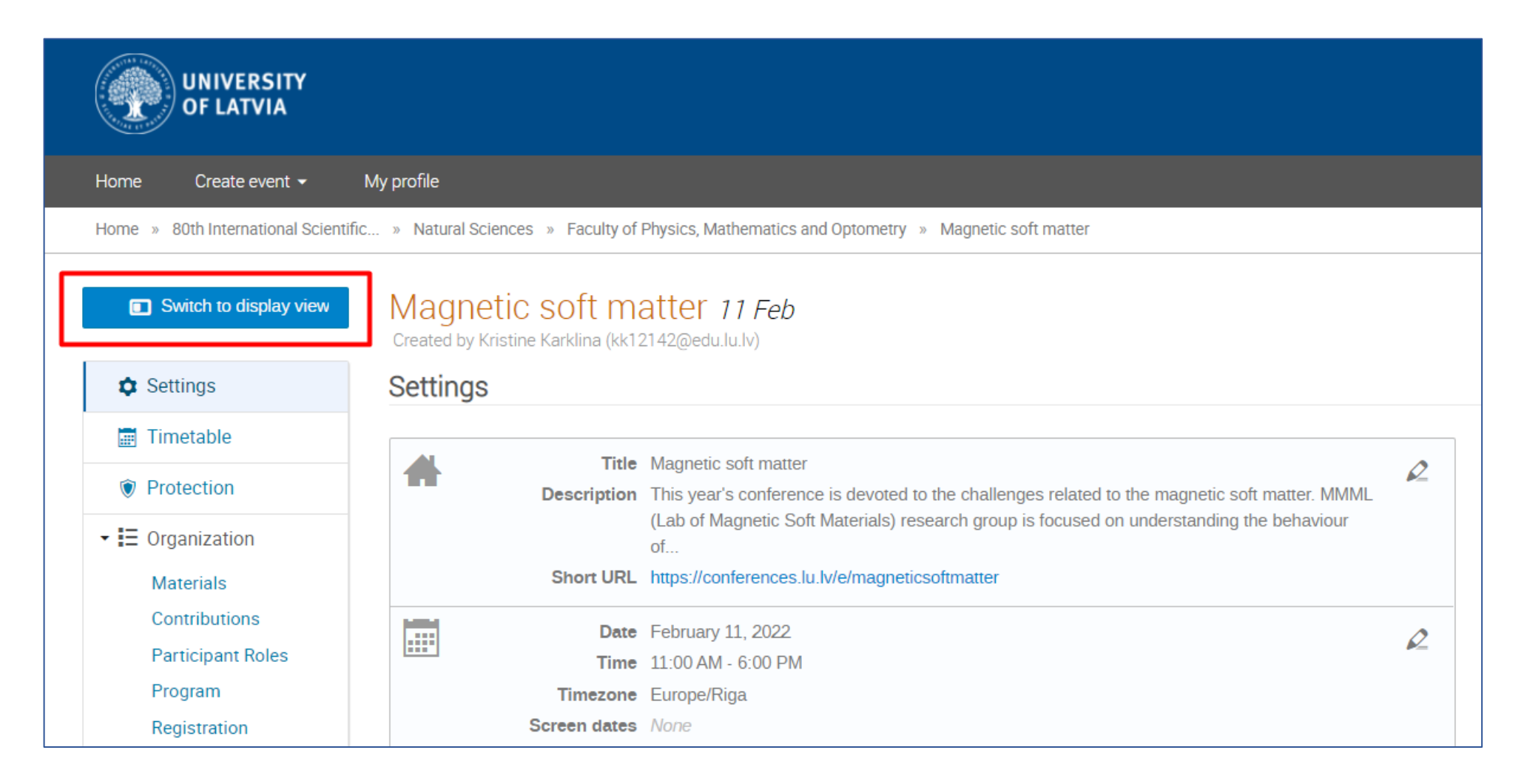

- Izejot cauri visiem iepriekšējiem soļiem, rezultātā Jūsu sekcijas sēdes lapā ir jāparādās:
	- o Sekcijas sēdes nosaukumam (1);
	- o Sekcijas sēdes norises datumam un laikam (2);
	- o Sekcijas sēdes īsajam aprakstam (3);
	- o Sekcijas sēdes vadītājam (4)
	- o Sekcijas sēdes kontaktinformācijai (5):

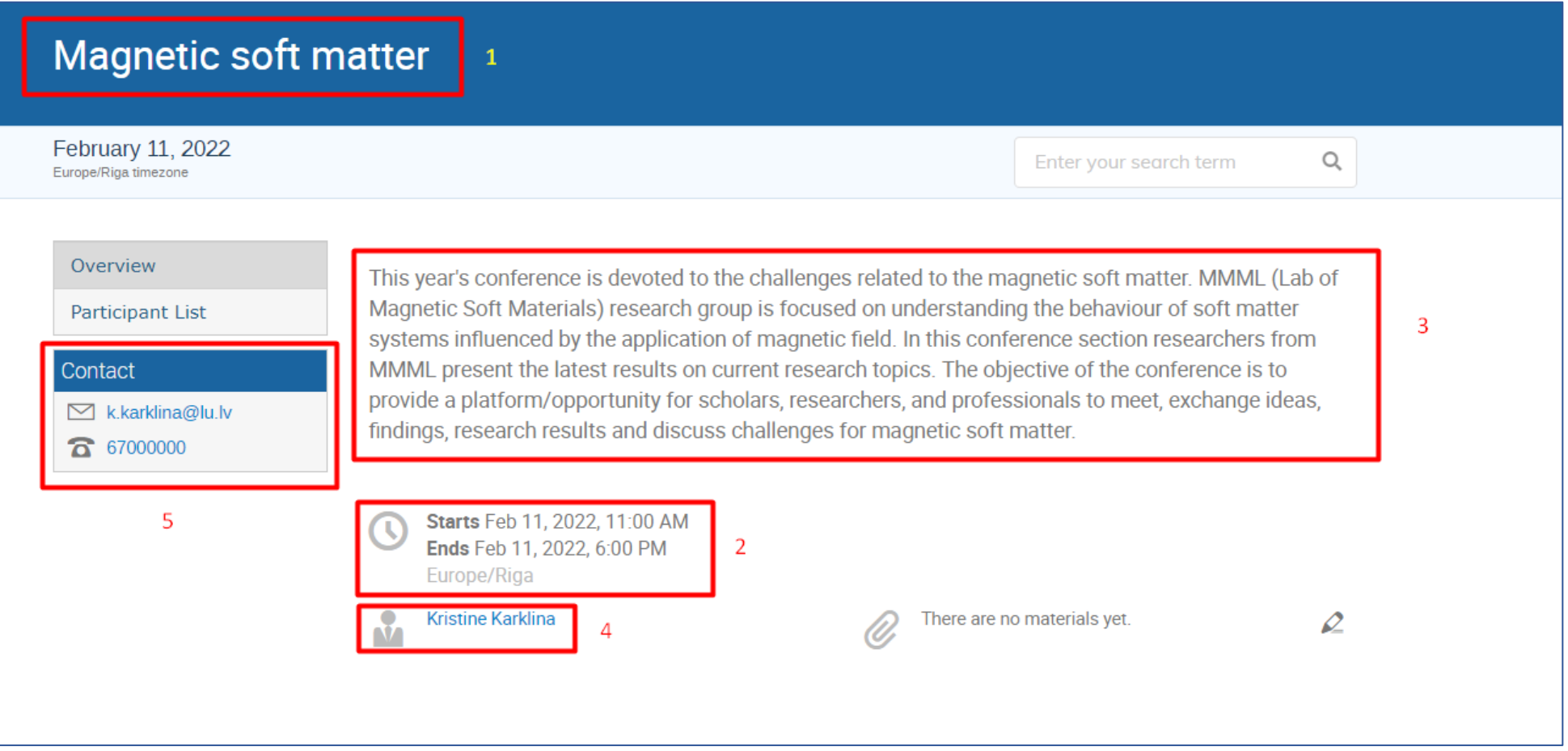